# **Countries Around the World**

A Technology-Integrated Project

# **Step 1: Inspiration (graphics organizer)**

- 1. From desktop, select My Computer
- 2. Select Templates
- 3. Select 3<sup>rd</sup> grade
- 4. Open "Countries Around the World.ins"
- 5. Select File/Save As
- 6. Select My Documents
- 7.Choose Save

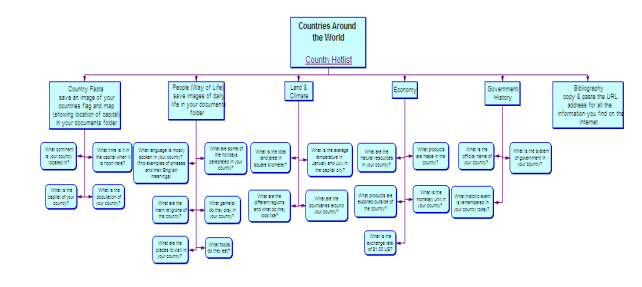

**\*\*\* Remember … Always Save Your Work \*\*\***

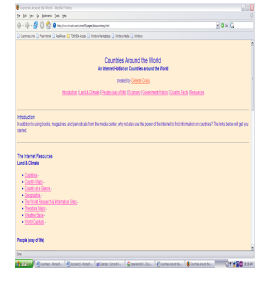

Click on "Country Hotlist" <http://www.kn.att.com/wired/fil/pages/listcountriecg.html> Minimize (minus down) and the website window remains active on the taskbar

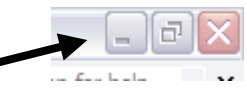

#### Countries 1 - Microsof... [ M Document 2 - Microsof.. inspiration ® 6 - [Cou... | 全 Countries Around the

#### *How to save images from the Internet*

- 1. Find an image in any of the websites  $\&$  Right click
- 2. Select "Save Image as", choose My Documents
- 3. Give the image a name
- 4. Select Save

# *How to answer the questions in Inspiration*

- 1. Read the question in Inspiration
- 2. Click on the Country Hotlist off of the taskbar
- 3. Choose a website to explore & research Back *To return to "Countries Around the World", select Back* ▼ and choose from list
- 4. Highlight (click and drag to select the text) the answer for the question

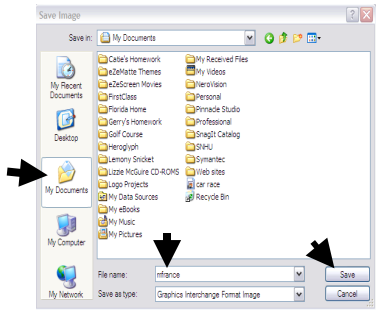

- 5. Select Edit/Copy
- 6. Select Inspiration off of the taskbar
- 7. Click (2 times) on the question
- 8. Click Add Note
- 9. Select Edit/Paste

#### *How to cite resources*

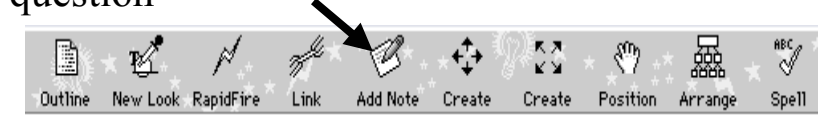

Address if http://www.cnn.com/

1. Copy & paste onto each Note Pad the following information from all websites: *URL address of Page*

#### *Exporting Inspiration outline into MS Word*

- 1. In Inspiration, go to outline view.
- 2. Add the name of your country at the top and make changes as needed.
- 3. Select File/Export.
- 4. Select MS Word/Save.
- 5. Select My Documents/Select Save.

# **Step 2: Microsoft Word**

#### **Where Fact merges with Fiction (Creating a Daily Journal)**

You are visiting a country for 5 days. Using Microsoft Word, you are to compose and create a daily journal with the outline you exported. Your daily entries should include all the facts you found while visiting (researching) your country.

Each journal entry must have a beginning, middle and an end. Write in complete sentence format, using sequential-writing key signal words. There should be no spelling errors and grammatically correct.

# **Editing and Formatting in MS Word**

Format the headings in 16 point, Times New Roman, bold. Format the text in 14 point, Times New Roman. Set line spacing for 1½. Add a picture onto each day. Add a bibliography and cover page at the end of your journal.

# *Adding text*

- 1. Using the mouse, locate where you want to add text.
- 2. Left click this is now the "insertion point".
- 3. Begin typing your text.

# *Editing or formatting text*

- 1. Highlight text using click & drag.
- 2. Make changes to font, size, line spacing etc…

### *Deleting text*

- 1. Highlight text using click  $&$  drag.
- 2. Hit the Delete Key.

# *Hide/Show ¶*

- 1. Click ¶ on toolbar to turn on.
- 2. Click ¶ on toolbar to turn off.

# *Insert a new page*

- 1. Locate where the new page will begin.
- 2. Insert an "insertion point".
- 3. Select Insert/Break/Page Break. Click OK

# *Saving as a new document*

- 1. Select File/Save As.
- 2. Type new in File Name box
- 3. Select Save

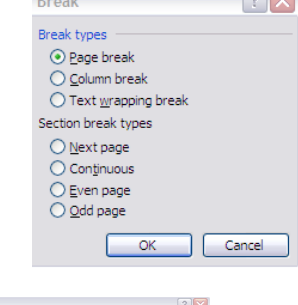

 $\sqrt{2}$ 

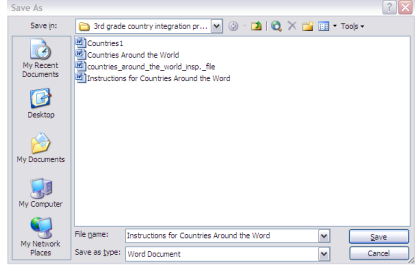

# **Adding Pictures in MS Word**

# *Inserting Pictures*

- 1. At the "insertion point", select Insert/Picture/From File.
- 2. Select My Documents from side panel.
- 3. Select image to be inserted.

#### *Formatting Pictures*

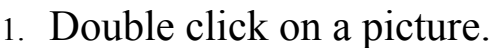

- 2. Select Layout tab from the Format Picture box.
- 3. Choose Tight.
- 4. The image becomes free-floating can be moved anywhere around in a report and

the text wraps around it (just like this picture).

#### *To resize an image*

- 1. Select the image (circles appear around the image).
- 2. Left click (and hold) on a circle.
- 3. Drag the picture out so it resizes.

# **Add a Bibliography in MS Word**

#### *To create a bibliography*

- 1. Be sure you are on a page of its own (see Insert a New Page)
- 2. Highlight all the cited sources and cut/paste them onto the last page.
- 3. Select Format/Paragragh.
- 4. Choose Special/Hanging.
- 5. Choose Spacing/After/12 pt.
- 6. Choose single Line spacing.

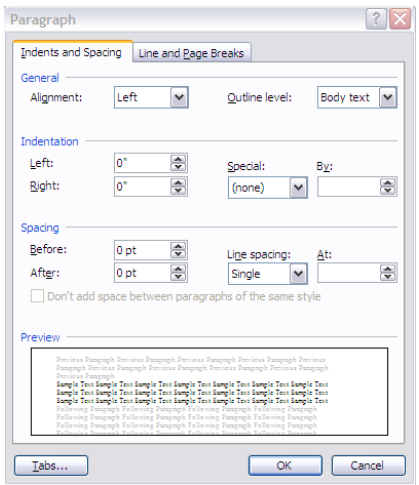

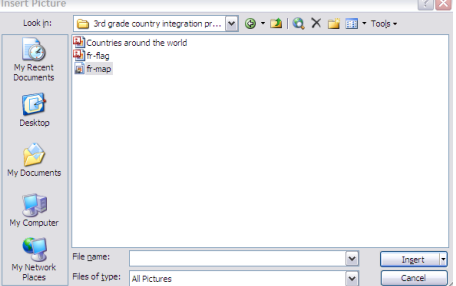

# **Add a Cover Page in MS Word**

#### *To create a cover page*

- 1. Add a blank page at the end of your journal (see Insert a New Page).
- 2. If drawing toolbar is not open, go to View/Toolbars. Click Drawing.

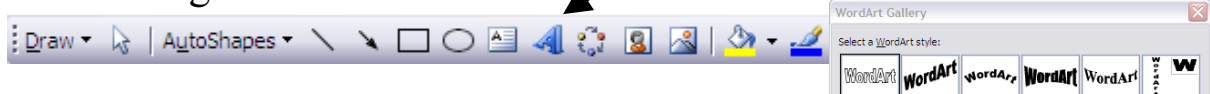

- 3. On drawing toolbar, select WordArt.
- 4. Select a WordArt Style and OK
- 5. Type in the title of your journal/OK.
- 6. Locate it in the middle of your page.
- 7. Add your name.

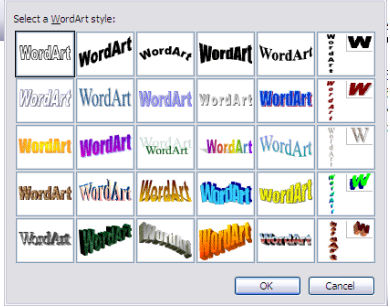

# **When Fact is not Fiction (Creating a Brochure)**

#### *To create a brochure*

- 1. Open exported Inspiration document (same document you used to create the daily journal).
- 2. Select File/Save As.
- 3. Choose My Documents.
- 4. Enter in a File Name and Save.
- 5. Choose Edit/Select All (highlights all the text).
- 6. Select File/Page Setup and choose Landscape.
- 7. Set margins on .5" for top, bottom, left, and right.
- 8. Select OK.
- 9. Select Format/Columns.
- 10. Select Three columns, check Line between, and select OK.

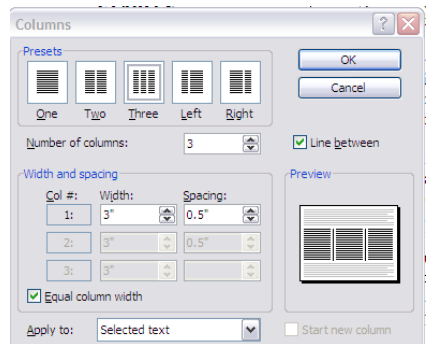

- 11. Select Format/Styles and Formatting, scroll the list and choose Normal.
	- 12. Select Format/Font, choose (font) Times New Roman/(style) Regular/(size) 11 pt. and OK.

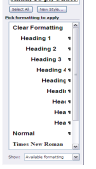

13.Click anywhere to unselect the text.

# *To format the inside of the brochure (page 1)*

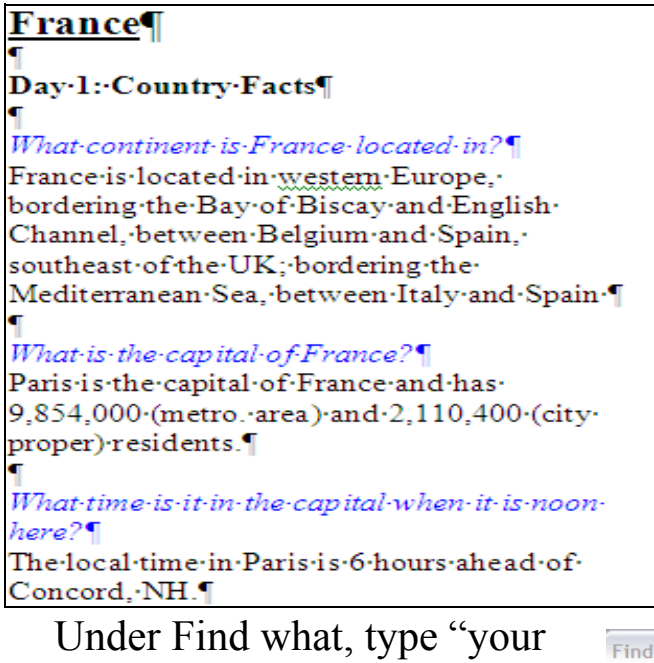

country" and under Replace with, type the name of your country. Select Replace All.

- 7. Modify the text to make complete sentences.
- 8. Add an extra paragraph (¶) before each topic heading
- 1. Highlight title
- 2. Change to 16 pt. bold
- 3. Highlight category headings and change to bold.
- 4. Highlight all questions, change to italic and a font color (your choice)
- 5. Edit through and delete all the cited sources.
- 6. Select Edit/Replace.

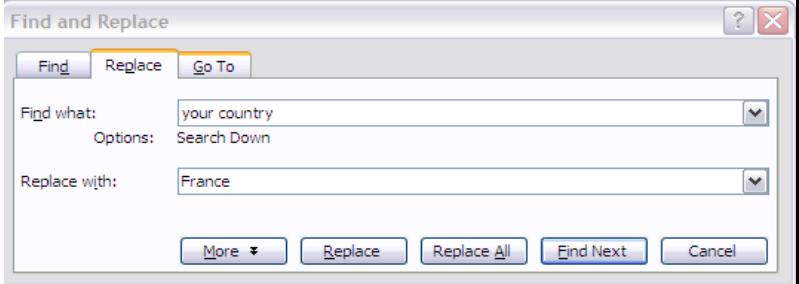

*To format the outside of the brochure (page 2)*

# *Column 1(text overflow from inside):*

- 1. Insert an image of daily life at the bottom of column 1.
- 2. Resize the image to fit in the column.
- 3. Format the image and convert to freefloating.
- 4. Move image to the bottom of column.

# *Column 2 (text overflow from column 1):*

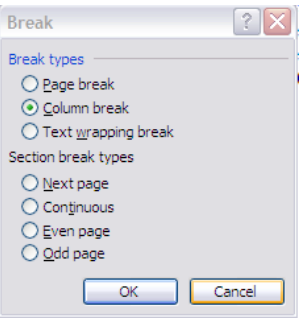

- 1. If there is no overflow, select
	- Insert/Break/Column Break and OK to move into column 2.
- 2. Insert the picture of the map and flag of your country.
- 3. Resize to fit in column and format pictures to be free-floating.
- 4. Move the map to the top and flag to the bottom of column 2

# *Column 3:*

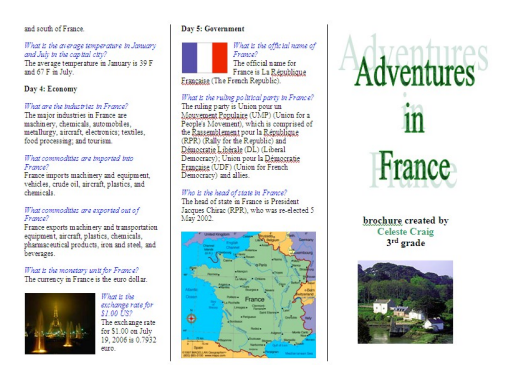

- 1. Select Insert/Break/Column Break and OK to move to column 3.
- 2. Using WordArt, create a title for your brochure.
- 3. Add your name, format in a font and color of your choice.
- 4. Insert an image of daily life.
- 5. Resize to fit in column and format to be free-floating.
- 6. Move the picture to the bottom of column 3.

What is the monetary unit for France? The currency in France is the euro dollar.

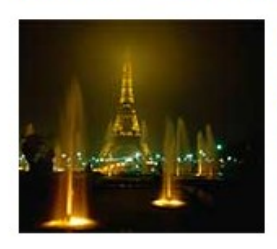

What is the exchange rate for \$1.00 US? The exchange rate for \$1.00 on July 19, 2006 is 0.7932 euro.

#### *Printing the Brochure*

- 1. Select File/Print
- 2. Select Pages (under Page range)
- 3. Enter in 1 and OK (page 1 prints)
- 4. At printer, move page 1 to hand-feeder
- 5. At computer, select File/Print
- 6. Select Pages (under Page range)

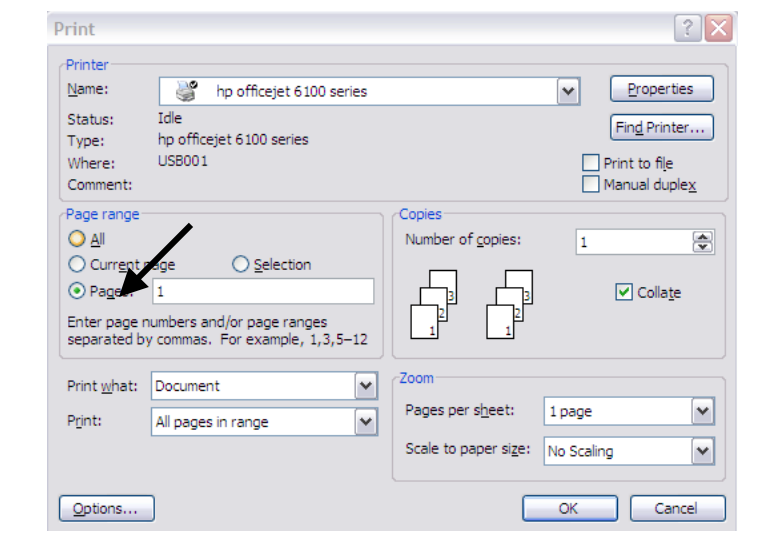

7. Enter in 2 and OK (page 2 prints on backside of page 1).

# **Step 3: Multimedia presentation**

#### *Create your Mad Lib story*

- 1. Open up the word document "Country Libs" in the 3<sup>rd</sup> grade template folder.
- 2. Highlight each lib and type in the information. Use your daily journal as a resource if you are unsure of the answer.

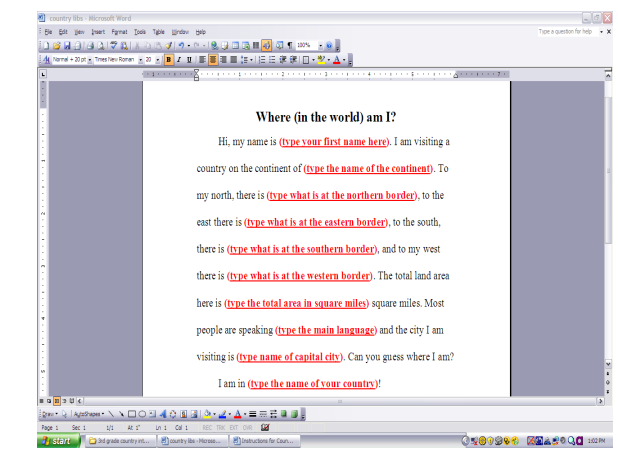

3. Print this document.

# *Practice, Practice, Practice*

- 1. Pick a partner.
- 2. Take turns reading your Mad Lib story aloud.
- 3. Pause between paragraphs.
- 4. Practice, practice, and practice some more until your narration flows smoothly.

# *Microsoft Photo Story*

# Cover page for presentation

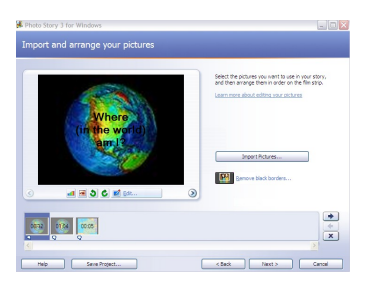

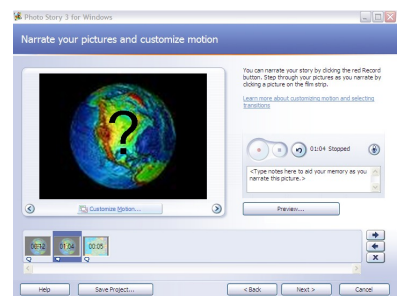

Narration page for 1<sup>st</sup> paragraph. Student will read their Mad Lib Story into Microsoft Photo Story

Country Map page. Instructor will insert picture of country map.

Student will read  $2<sup>nd</sup>$  paragraph of their Mad Lib Story into Microsoft Photo Story.

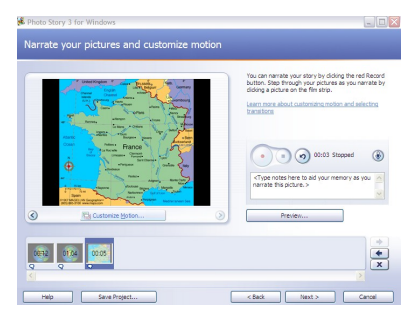